## **CARA MENGGUNAKAN APLIKASI**

Untuk menjalankan aplikasi *mobile learning*, langkah-langkah yang perlu dilakukan adalah sebagai berikut :

- 1. Unduh aplikasi esdalang *mobile learning app* melalui tautan berikut [https://esdalang.my.id/storage/esdalang.apk,](https://esdalang.my.id/storage/esdalang.apk) kemudian *install* aplikasi dan tunggu hingga proses pemasangan aplikasi selesai.
- 2. Siswa harus mendaftarkan akun *mobile learning* pada menu daftar akun dengan memasukkan nomor induk siswa, *password* dan *konfirmasi password*. Pastikan nomor induk siswa telah terdaftar di halaman admin [https://esdalang.my.id.](https://esdalang.my.id/) Jika nomor induk siswa belum terdaftar, siswa dapat menghubungi guru untuk melakukan pendaftaran nomor induk siswa pada halaman admin.

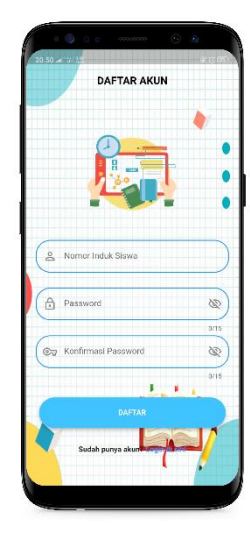

3. Jika siswa telah mempunyai akun *mobile learning*, siswa dapat masuk kedalam aplikasi dengan memasukkan nomor induk siswa dan *password* yang telah didaftarkan pada halaman daftar akun.

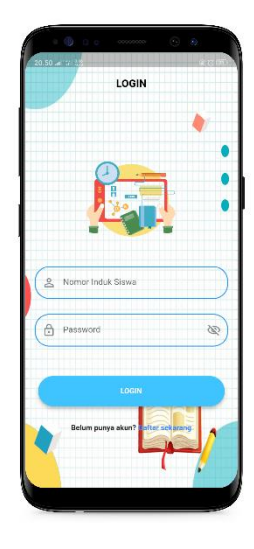

4. Ketika proses daftar akun maupun *login* telah selesai, aplikasi akan membuka halaman utama. Pada halaman utama, terdapat berbagai menu yang dapat dipilih sesuai kebutuhan siswa dalam proses pembelajaran.

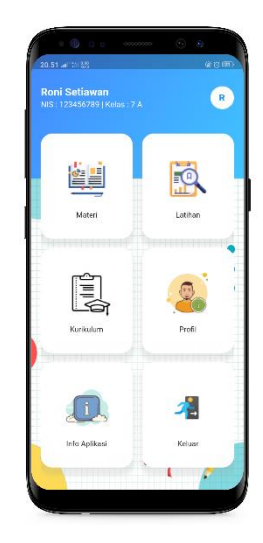

## **A. Menampilkan Materi**

1. Untuk menampilkan materi pembelajaran, siswa diminta untuk memilih menu materi, kemudian akan muncul tampilan daftar kelas yaitu kelas tujuh, kelas delapan dan kelas sembilan.

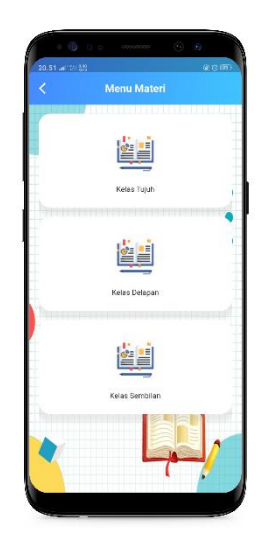

2. Setelah kelas dipilh, akan muncul daftar materi yang dapat dipilih sesuai keinginan siswa.

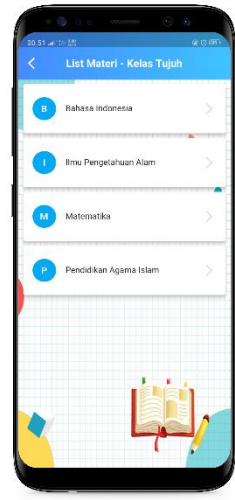

3. Setelah daftar materi dipilih, maka akan muncul sub bab materi yang berkaitan dengan materi yang telah dipilih.

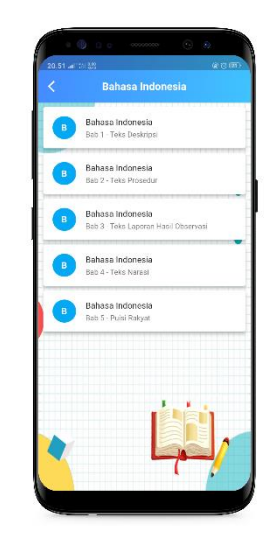

4. Setelah daftar sub bab materi dipilih, isi materi sesuai sub bab yang

dipilih akan ditampilkan.

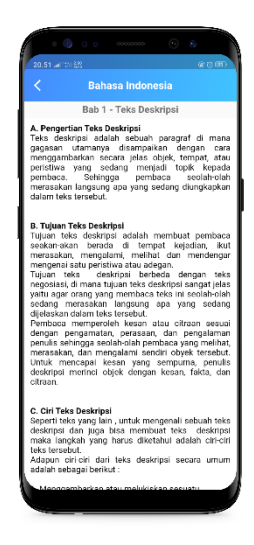

## **B. Mengerjakan Latihan Soal**

1. Untuk menampilkan materi pembelajaran, siswa diminta untuk memilih menu latihan. Setelah menu latihan dipilih, akan muncul daftar latihan soal sesuai tingkatan kelas siswa.

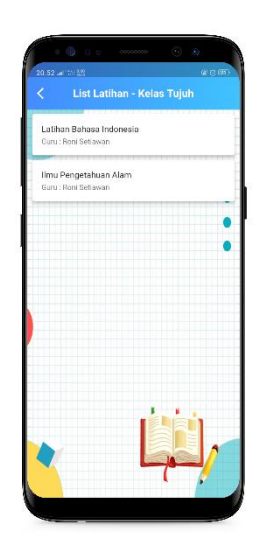

- 2. Setelah daftar latihan soal dipilih, akan muncul dua jenis dialog berdasarkan status latihan soal.
	- a. Jika latihan soal belum dikerjakan, akan muncul dialog dengan status belum dikerjakan dengan tombol mulai mengerjakan.
	- b. Jika latihan soal sudah dikerjakan, akan muncul dialog dengan status sudah dikerjakan dengan tombol kerjakan lagi.

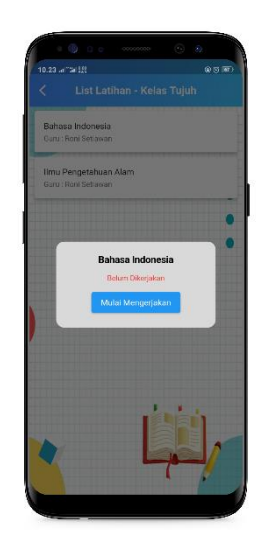

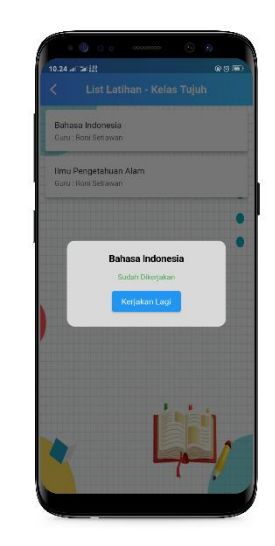

3. Setelah latihan tombol mulai mengerjakan maupun kerjakan lagi ditekan, maka halaman latihan soal akan ditampilkan. Pada semua soal kecuali soal terakhir, terdapat tombol previous dan next untuk berpindah soal, dengan catatan salah satu pilihan harus dipilih terlebih dahulu agar dapat berpindah soal. Pada halaman terakhir terdapat tombol submit untuk menyimpan hasil latihan soal ke halaman admin.

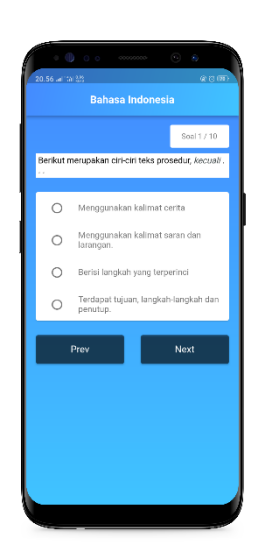

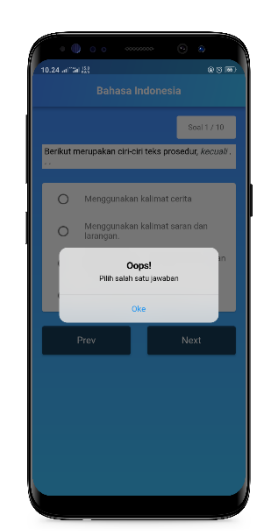

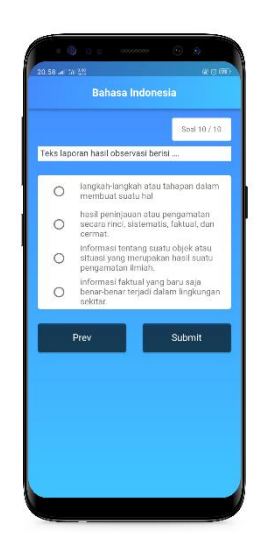

4. Setalah latihan soal selesai dan siswa menekan tombol submit, maka aplikasi akan menampilkan nilai dari latihan soal yang telah dikerjakan. Jika siswa tidak ingin menampilkan pembahasan latihan soal, siswa dapat memilih tombol kembali ke list latihan. Namun jika siswa ingin melihat pembahasan latihan soal, siswa dapat memilih tombol pembahasan latihan.

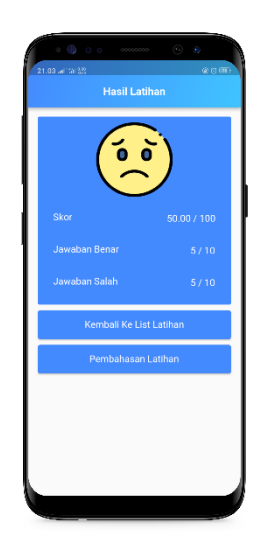

5. Jika tombol pembahasan latihan dipilih, maka akan muncul pembahasan latihan soal yang telah dikerjakan oleh siswa. Jika jawaban benar, maka hanya akan ditampilkan soal dan jawaban benar (warna hijau). Namun jika jawaban salah, maka akan ditampilkan soal, jawaban salah (warna merah), kunci jawaban dan saran untuk mempelajari bab materi yang berkaitan dengan soal.

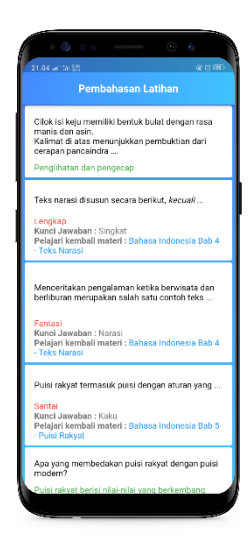